# **Anleitung QR-Rechnung**

Mit Abacus in die Zukunft

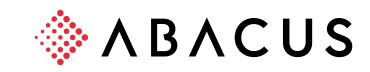

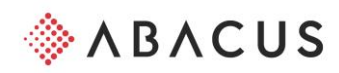

# Anleitung "QR-Rechnung"

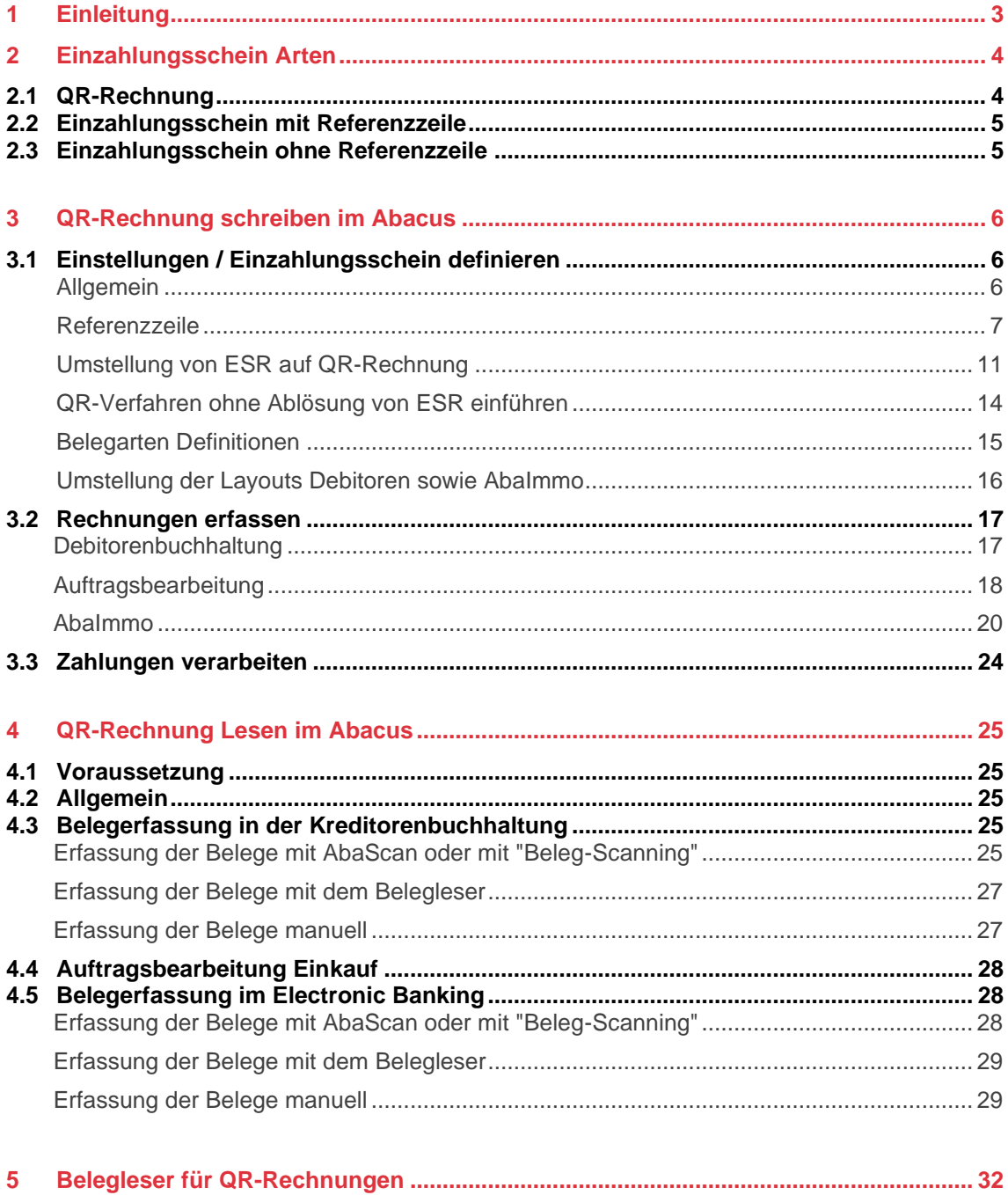

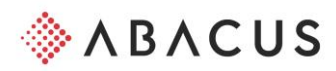

# <span id="page-2-0"></span>**1 Einleitung**

Heute existieren unterschiedliche Formen des Einzahlungsscheins. Die bekanntesten sind die Orangen und Roten. Diese sollen zukünftig durch einen einheitlichen Einzahlungsschein ersetzt werden, der als zentrales Element einen QR-Code enthält. Gemäss Planung von SIX wird der "QR-Einzahlungsschein" Ende Juni 2020 eingeführt. Mit dem neuen Einzahlungsschein wird ein weiterer Schritt in Richtung Digitalisierung gestartet. Die QR-Rechnung bringt folgende Vorteile mit sich:

- Alle Zahlungsinformationen digital integriert im QR-Code
- Digitalisierte Daten ermöglichen eine effiziente Zahlungsabwicklung
- Rechnungsstellung in CHF und EUR
- Weniger Fehler beim Einlesen
- Spart Zeit und Geld, weil der manuelle Aufwand geringer wird
- Druck auf weisses Papier

#### **Voraussetzung im Abacus**

Für das Lesen (Kreditoren und Auftragsbearbeitung) einer QR-Rechnung wird mindestens eine Version 2018 mit SP vom 20.11.2019, Version 2019 mit SP 20.09.2019 oder Version 2020 vorausgesetzt.

Damit die neuen Einzahlungsscheine gedruckt werden können, muss die Version 2020 mit dem Servicepack Februar 2020 installiert sein.

Falls Sie noch eine ältere Version im Einsatz haben, kontaktieren Sie Ihren Abacus-Verantwortlichen im Unternehmen oder Ihren Abacus-Vertriebspartner, damit das Update geplant werden kann.

Stellen Sie sicher, dass Sie den aktuellen Bankenstamm verwenden. Die SIX stellt den Bankenstamm mit den QR Daten im Juli zu Verfügung. Den Bankenstamm finden sie unter: <https://www.six-group.com/interbank-clearing/de/home/bank-master-data/download-bc-bank-master.html>

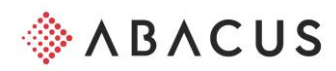

# <span id="page-3-0"></span>**2 Einzahlungsschein Arten**

Die neuen Einzahlungsscheine bestehen aus einem Empfangsschein und einem Zahlteil. So können Rechnungen mit dem neuen Einzahlungsschein wie heute am Postschalter bezahlt werden.

| <b>Empfangsschein</b>                                                                             | $\cup$<br><b>Zahlteil</b> | Konto / Zahlbar an                                                                              |
|---------------------------------------------------------------------------------------------------|---------------------------|-------------------------------------------------------------------------------------------------|
| Konto / Zahlbar an<br>CH84 3070 0000 8549 7937 4<br>Swisscom AG<br>Neugasse 26<br>9001 St. Gallen |                           | CH84 3070 0000 8549 7937 4<br><b>Swisscom AG</b><br>Neugasse 26<br>9001 St. Gallen              |
| Referenz<br>00 00000 00536 87000 00822 51008                                                      |                           | Referenz<br>00 00000 00536 87000 00822 51008                                                    |
| Zahlbar durch<br>Abacus Demo AG<br>Abacus-Platz 1<br>9300 Wittenbach                              |                           | Zusätzliche Information<br>//S1/10/8225/11/200219/20/53687/30/0/40/0:30<br><b>Zahlbar durch</b> |
| Währung<br><b>Betrag</b>                                                                          | Währung Betrag            | Abacus Demo AG<br>Abacus-Platz 1<br>9300 Wittenbach                                             |
| 267.25<br><b>CHF</b><br>Annahmestelle                                                             | <b>CHF</b><br>267.25      |                                                                                                 |
|                                                                                                   |                           |                                                                                                 |

*Beispiel QR-Rechnung*

Es gibt drei verschiedene Arten von Einzahlungsscheinen mit dem QR-Code:

- QR-Rechnung mit Referenzzeile und QR-IBAN
- Einzahlungsschein mit Creditor Referenz und IBAN
- Einzahlungsschein ohne Referenzzeile mit IBAN

# <span id="page-3-1"></span>**2.1 QR-Rechnung**

Die QR-Rechnung mit zwingender Referenzzeile ersetzt den heutigen orangen ESR-Einzahlungsschein. Als Kontonummer wird zwingend eine QR-IBAN benötigt. Die QR-IBAN ersetzt die 9-stellige Teilnehmernummer des orangen Einzahlungsscheins. Sie unterscheidet sich von einer gewöhnlichen IBAN-Nummer nur dadurch, dass an der 5-10 Stelle eine Clearingnummer im Nummernbereich 30000-31999 enthalten ist. Zusätzlich zur QR-IBAN ist die 27-stellige Referenznummer zwingend.

| CH32 3100 0000 0100 3546 1<br>Konto / Zahlbar an<br><b>ADACUS DEMO AG</b><br>CH32 3100 0000 0100 3546 1<br>Abacus-Platz 1<br>Abacus Demo AG<br>9300 Wittenbach<br>Abacus-Platz 1<br>9300 Wittenbach<br>Referenz<br><b>Referenzzeile</b><br>Referenz<br>12 34560 00000 01000 00107 21006<br>12 34560 00000 01000 00107 21006<br>Zusätzliche Information<br>Zahlbar durch<br>Stella AG<br>Auftrag vom 05.03.2020 |
|----------------------------------------------------------------------------------------------------|
|                                                                                                    |
|                                                                                                    |
| Lauchefeld 35                                                                                                    |
| 9548 Matzingen<br>dh<br>Zahlbar durch<br>Stella AG                                                                                                    |
| Lauchefeld 35<br>Währung<br>Betrag<br>9548 Matzingen<br>Währung Betrag<br>CHF<br>95.80<br><b>CHF</b><br>95.80                                                                                                    |
| Annahmestelle                                                                                                    |
|                                                                                                    |

*Beispiel Einzahlungsschein "QR-Rechnung"*

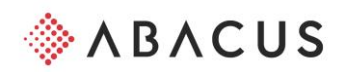

# <span id="page-4-0"></span>**2.2 Einzahlungsschein mit Referenzzeile**

Neben der QR-Rechnung mit spezieller QR-IBAN und zwingend 27-stelliger Referenzzeile gibt es auch die Möglichkeit, Einzahlungsscheine mit einer gewöhnlichen IBAN zu erstellen. Diese Einzahlungsscheine ersetzen die heutigen roten Einzahlungsscheine.

Optional kann die "Creditor Referenz" ausgegeben werden. Diese wird bei internationalen Zahlungen genutzt und beginnt mit den Buchstaben RF. Sie ist maximal 25 Zeichen lang. Wird diese Referenz bei der Bezahlung mitgegeben, können mit dieser die auszugleichenden Rechnungen gefunden und erledigt werden.

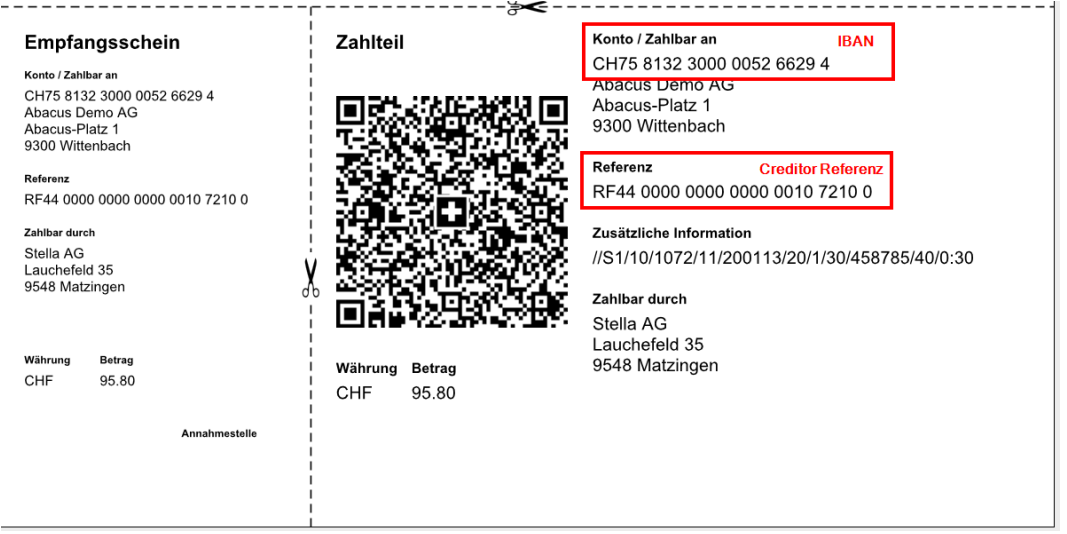

*Beispiel Einzahlungsschein "Creditor Referenz"*

# <span id="page-4-1"></span>**2.3 Einzahlungsschein ohne Referenzzeile**

Ebenfalls ist es möglich einen Einzahlungsschein nur mit der normalen IBAN zu versenden. Diese Einzahlungsscheine ersetzen die heutigen roten Einzahlungsscheine. Solche Zahlungen müssen manuell dem richtigen Beleg zugewiesen werden.

| Empfangsschein                                                                                                    | ∙≽<<br>Zahlteil                | Konto / Zahlbar an<br><b>IBAN</b>                                                                                                    |
|----------------------------------------------------------------------------------------------------|--------------------------------|----------------------------------------------------------------------------------------------------|
| Konto / Zahlbar an<br>CH75 8132 3000 0052 6629 4<br>Abacus Demo AG<br>Abacus-Platz 1<br>9300 Wittenbach<br>Zahlbar durch<br>Stella AG<br>Lauchefeld 35<br>9548 Matzingen<br>dh |                                | CH75 8132 3000 0052 6629 4<br><b>Apacus Demo AG</b><br>Abacus-Platz 1<br>9300 Wittenbach<br>Zusätzliche Information<br>Auftrag vom 05.03.2020<br>Zahlbar durch<br>Stella AG<br>Lauchefeld 35<br>9548 Matzingen |
| Währung<br><b>Betrag</b><br>CHF<br>95.80<br>Annahmestelle                                                                                                    | Währung Betrag<br>CHF<br>95.80 |                                                                                                    |

*Beispiel Einzahlungsschein ohne Referenz*

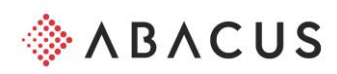

# <span id="page-5-0"></span>**3 QR-Rechnung schreiben im Abacus**

# <span id="page-5-1"></span>**3.1 Einstellungen / Einzahlungsschein definieren**

## <span id="page-5-2"></span>**3.1.1 Allgemein**

Das Definieren des Einzahlungsscheines wird in zwei Bereiche unterteilt.

- Im Bereich Teilnehmer wird das QR-Verfahren erfasst. Hierbei wird die QR-IBAN der entsprechenden Firmenzahlstelle zugeordnet. Zudem wird definiert, wann welche Referenzzeilendefinition angezogen werden muss.
- Im Bereich Referenzzeile wird festgelegt, wie die Referenzzeile aufgebaut ist und welche zusätzlichen Informationen neben der Adresse auf dem Einzahlungsschein angezeigt werden sollen.

Beide Bereiche sind im Programm D4185 "QR – Teilnehmernummern" zu finden. Im Katalog links kann zwischen den Bereichen "Teilnehmer" sowie "Referenzzeile" gewechselt werden.

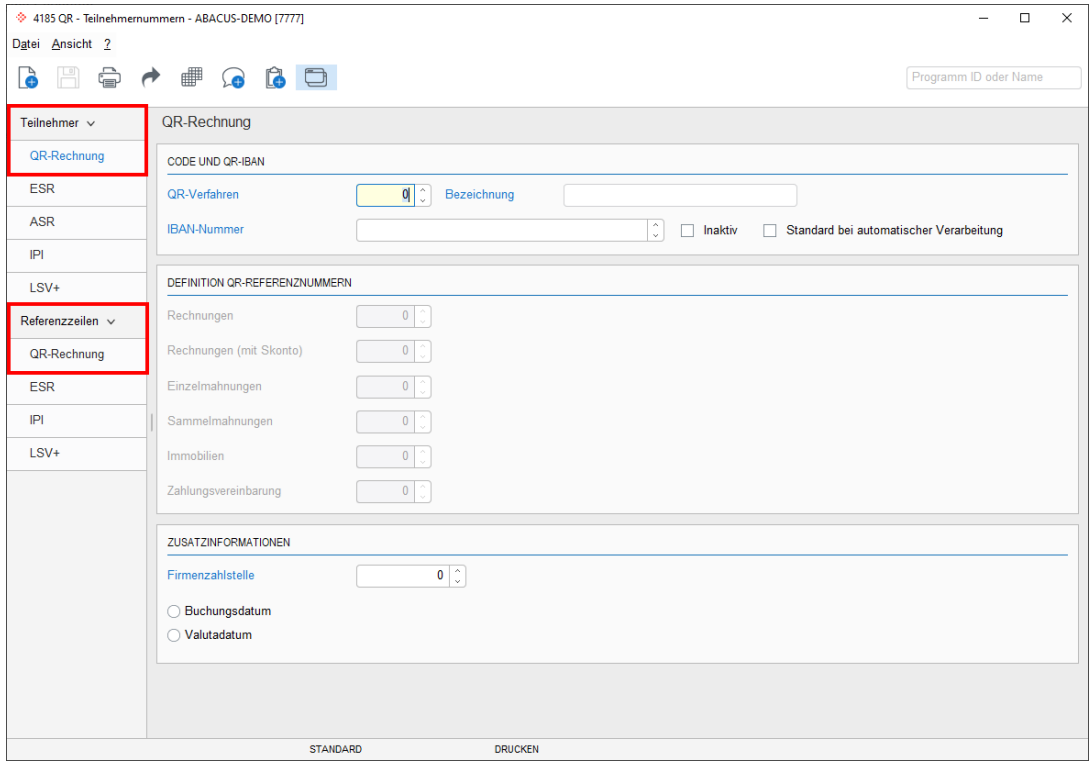

*Programm D4185 QR-Teilnehmernummern* 

Damit die Teilnehmernummer definiert werden kann, muss zuerst die Referenzzeilendefinition erstellt werden.

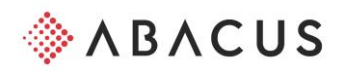

## <span id="page-6-0"></span>**3.1.2 Referenzzeile**

Die Definitionen der Referenzzeile sind in drei Bereiche gegliedert. Es müssen diverse Informationen abgefüllt werden, wovon einige vorgeschlagen und andere selbst definiert werden. Es geht dabei um folgende drei Bereiche:

- 1. Lasche Definition: Hier wird festgelegt mit welcher Art von QR-Einzahlungsschein gearbeitet wird, respektive welche Funktion die Referenznummer hat.
- 2. Lasche Schreiben: Hier wird definiert, wie die Referenzzeile aufgebaut ist und wie sie geschrieben wird.
- 3. Lasche Lesen: Wird grundsätzlich nur benötigt, wenn mit einem Fremdprogramm fakturiert und die Referenzzeile nicht im Abacus generiert wird. In diesem Fall kann hier definiert werden, wie sich die Referenzzeile im Fremdprogramm zusammensetzt. In dieser Lasche müssen nur Definitionen vorgenommen werden, wenn sie abweichend zur "Schreiben"-Definition sind.

## **3.1.2.1 Lasche Definitionen**

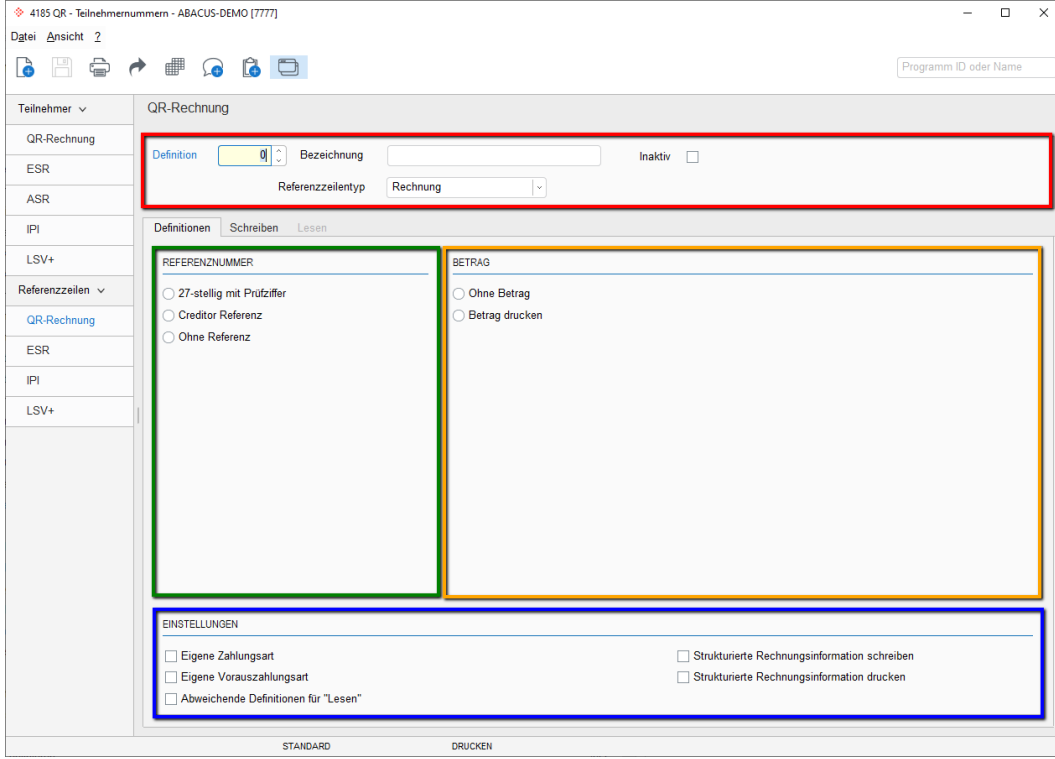

*Programm D4185 QR-Referenzzeilen / Lasche Definition*

#### **Navigation**

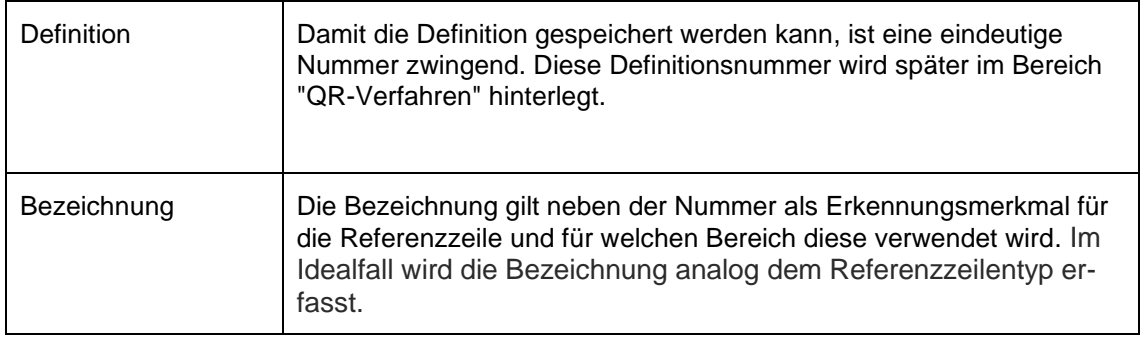

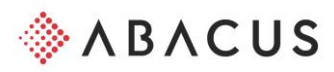

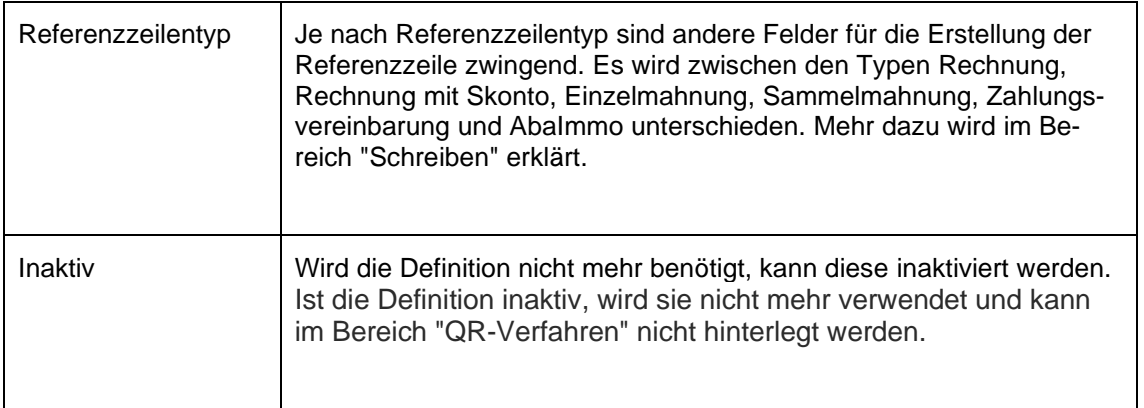

#### **Referenznummer**

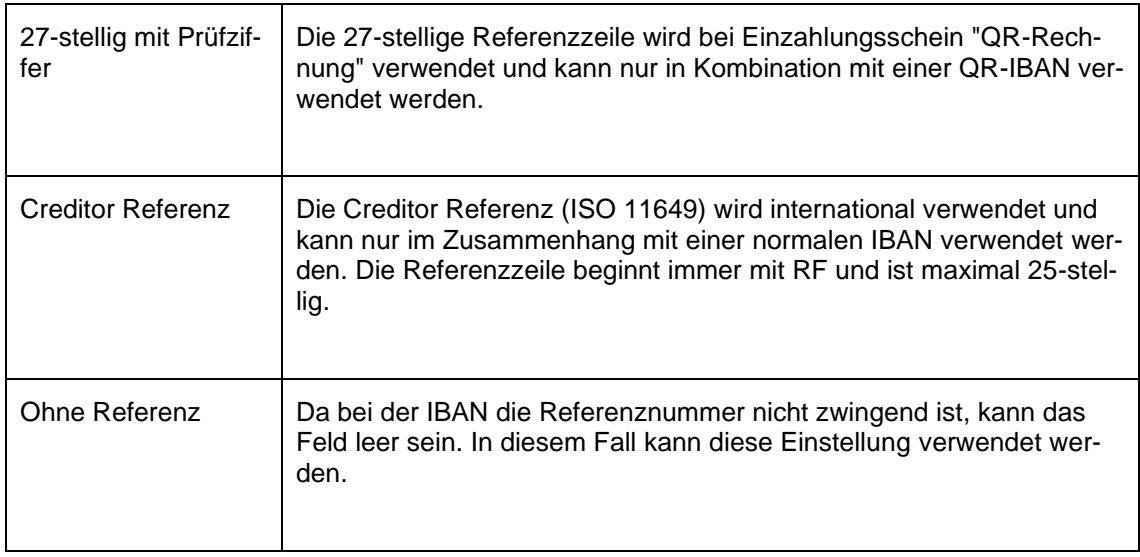

#### **Betrag**

Wie bis anhin ist es möglich, einen Einzahlungsschein mit oder ohne Betrag zu drucken. Da beim Druck von Rechnungen der Zahlungsbetrag bekannt ist, soll der Einzahlungsschein mit Betrag ausgegeben werden. Ausnahmen gibt es zum Beispiel bei Skonto oder bei speziellen Rabatten.

#### **Einstellungen**

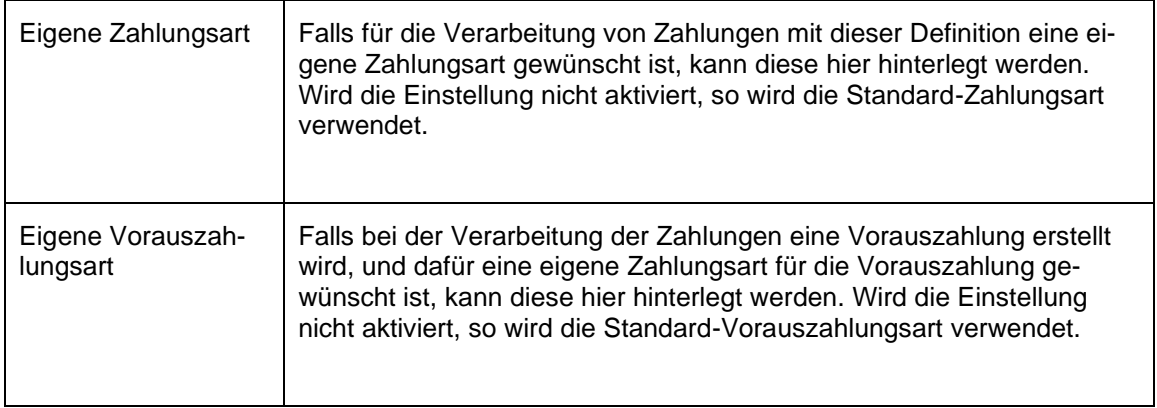

![](_page_8_Picture_0.jpeg)

![](_page_8_Picture_118.jpeg)

#### **Lasche Schreiben**

In der Lasche "Schreiben" werden der Inhalt und die Reihenfolge der Referenzzeile definiert. Je nach Referenzzeilentyp wird ein anderer Inhalt vorgegeben. Weitere Felder können bei Bedarf manuell hinzugefügt werden.

![](_page_8_Picture_119.jpeg)

*Programm D4185 QR-Referenzzeilen / Lasche Schreiben*

![](_page_9_Picture_0.jpeg)

Folgende Schreibdefinitionen werden pro Typ geladen:

#### **Rechnung**

- Referenzzeilentyp
- Rechnungsnummer
- Kundennummer (nicht zwingend)
- FKI (nicht zwingend)

#### **Einzelmahnung**

- Referenzzeilentyp
- Rechnungsnummer
- Mahnperiode
- FKI (nicht zwingend)

#### **Sammelmahnung**

- Referenzzeilentyp
- Sammelmahnungsnummer
- Mahnperiode
- Konstante (nicht zwingend)
- FKI (nicht zwingend)

#### **ZVB**

- Referenzzeilentyp
- ZVB-Nummer
- Kundennummer (nicht zwingend)
- FKI (nicht zwingend)

#### **Immo**

- Referenzzeilentyp
- Vertragsverhältnis
- Kundennummer (nicht zwingend)
- FKI (nicht zwingend)

#### **Lasche Lesen**

Beim Zahlungseingang wird die Referenzzeile analog den Definitionen in der Lasche "Schreiben" aufgeschlüsselt und dem entsprechenden OP zugewiesen. Deshalb muss keine Definition für den Lesevorgang erstellt werden. Wird der Einzahlungsschein jedoch in einem Fremdsystem geschrieben, muss die Lese-Definition gemäss der Struktur des Fremdsystems erfasst werden.

Die Lasche ist nur aktiv, wenn unter Definitionen die Einstellung "Abweichende Definition für Lesen" aktiviert wurde.

![](_page_10_Picture_0.jpeg)

## **3.1.2.2 Definition**

Nachdem die Referenzzeilen definiert wurden, können die Teilnehmer-Definitionen für die QR-Rechnung erstellt werden.

Jede Teilnehmerdefinition besteht aus einer eindeutigen Nummer, einer Bezeichnung und der IBAN-Nummer.

Wird im Feld IBAN-Nummer eine QR-IBAN erfasst, können nur Definitionen mit einer 27-stelligen Referenznummer zugewiesen werden. Wird eine IBAN erfasst, können nur Definitionen mit einer "Creditor Referenz" oder ohne Referenz zugewiesen werden.

Bestehende Teilnehmerdefinitionen können kopiert werden. Dies hat den Vorteil, dass nur noch die Bezeichnung und IBAN-Nummer angepasst werden müssen.

## <span id="page-10-0"></span>**3.1.3 Umstellung von ESR auf QR-Rechnung**

Soll ein bestehendes ESR-Verfahren abgelöst werden, hilft Ihnen ein Assistent durch die einzelnen Schritte, damit auch alle Stammdaten entsprechend angepasst werden.

Der Assistent wird auf der abzulösenden ESR-Definition mittels Buttons "Umstellen auf QR-Rechnung" gestartet.

## **3.1.3.1 Assistent Schritt 1**

Als erstes wird das neue QR-Verfahren mit den entsprechenden Definitionen erstellt.

- Geben Sie die gewünschte Nummer für das QR-Verfahren ein. Die Bezeichnung wird von der ESR-Definition übernommen.
- Erfassen Sie die entsprechende QR-IBAN.
- Weisen Sie die Referenzzeilendefinitionen zu.
- Die Firmenzahlstelle wird ebenfalls von der ESR-Definition übernommen.

![](_page_10_Picture_119.jpeg)

*Programm D4181 ESR-Teilnehmer / Assistent für Umleitung auf QR-Rechnung Schritt 1* 

![](_page_11_Picture_0.jpeg)

# **3.1.3.2 Assistent Schritt 2**

Im zweiten Schritt kann via Globalmutation überall dort, wo der gewählte ESR-Code hinterlegt ist, zusätzlich der neue QR-Code gespeichert werden.

![](_page_11_Picture_148.jpeg)

*Programm D4181 ESR-Teilnehmer / Assistent für Umleitung auf QR-Rechnung Schritt 2*

Der gewählte ESR-Code wird anschliessend nur noch für die Funktion «Lesen» verwendet.

#### **Beispiel**:

Bei der Umstellung soll das ESR-Verfahren mit dem ESR-Code 5 umgestellt werden.

Im ersten Schritt des Assistenten wurde als Ersatz ein QR-Verfahren mit der Nummer 1 erstellt. Ist auf dem Kunden nun der ESR-Code 5 hinterlegt, wird auf diesem ebenfalls der QR-Code 1 gespeichert.

#### **Hinweis**

Die Globalmutation kann zu einem späteren Zeitpunkt über die Menü-Leiste nochmals aufgerufen werden.

#### **3.1.3.3 Assistent Schritt 3**

Es kann vorkommen, dass im Kundenstamm kein bestimmter ESR-Code (Nummer) hinterlegt ist, sondern nur auf ein generelles Standardverfahren wie "ESR" oder neu "QR" hingewiesen wird. Schlussendlich steuert die Belegart, auf welches Verfahren zugegriffen werden soll. Damit dieser generelle Vorschlag für die betroffenen Kunden standardmässig auf "QR" gewechselt werden kann, ist diese Globalmutation notwendig. Dieser Schritt betrifft nicht das soeben abgelöste ESR-Verfahren oder das erfasste QR-Verfahren. Es handelt sich um eine globale Anpassung von QR auf ESR.

#### **Beispiel**:

Auf dem Kunden ist das Standardverfahren ESR gespeichert. Das Verfahren selbst ist aber nicht abgefüllt. Auf der Belegart ist definiert, dass bei den EZ-Definitionen das ESR-Verfahren

![](_page_12_Picture_0.jpeg)

der Standard ist. Nach der Massenanpassung der Stammdaten ist auf der Belegart sowie auch auf dem Kunden das Standardverfahren "QR" hinterlegt.

![](_page_12_Picture_50.jpeg)

*Programm D4181 ESR-Teilnehmer / Assistent für Umleitung auf QR-Rechnung Schritt 3*

#### **Achtung**

Dies betrifft nur Kunden ohne explizites Verfahren. Ist auf dem Kunden explizit das ESR-Verfahren 1 hinterlegt, wird dieses Standardverfahren mit dieser Mutation nicht geändert.

![](_page_13_Picture_0.jpeg)

## <span id="page-13-0"></span>**3.1.4 QR-Verfahren ohne Ablösung von ESR einführen**

Führt man ein neues QR-Verfahren, ohne eine Ablösung vom ESR-Verfahren ein, so kann direkt bei den QR-Teilnehmernummern mit der Erfassung gestartet werden.

Im D4185 muss eine neue Definition erstellt werden.

![](_page_13_Picture_55.jpeg)

*Programm D4185 QR-Teilnehmer*

Die Erfassung funktioniert analog der Erfassung des ESR-Verfahrens.

#### **Tipp**

Wird in der Auswahlliste die Referenzzeilen-Definition nicht angezeigt, kann es daran liegen, dass eine normale IBAN eingegeben wurde. Die 27-stellige Referenzzeilendefinition kann nur im Zusammenhang mit einer QR-IBAN verwendet werden.

![](_page_14_Picture_0.jpeg)

## <span id="page-14-0"></span>**3.1.5 Belegarten Definitionen**

Damit das QR-Verfahren auf den Belegen verwendet wird, muss der Standard bei den EZ-Definitionen im Programm D431 "Belegarten definieren" überprüft und allenfalls angepasst werden (sofern nicht schon durch die Massenänderung vorgenommen). Wenn das Verfahren vom Kunden zum Zuge kommen soll, kann hier ebenfalls die Einstellung "Verfahren gemäss Kunde verwenden" hinterlegt sein.

![](_page_14_Picture_33.jpeg)

*Programm D431 Belegarten definieren / Lasche Belr/ EZ*

![](_page_15_Picture_0.jpeg)

## <span id="page-15-0"></span>**3.1.6 Umstellung der Layouts Debitoren sowie AbaImmo**

Die Layouts werden beim Mandanten-Update automatisch mit dem QR-Zahlteil erweitert. Nach dem Update des Mandanten ist im Formular ein weiterer Baustein vorhanden, in welchem die Informationen des QR-Einzahlungsscheines hinterlegt sind. Dieser Baustein wird nur verwendet, wenn es sich um eine QR-Rechnung handelt.

Die QR-Code Definitionen sind unter D621 "Applikationseinstellungen" / "Abacus Toolkit" / "Einzahlungsscheine" hinterlegt und können bei Bedarf angepasst werden.

![](_page_15_Picture_46.jpeg)

![](_page_16_Picture_0.jpeg)

# <span id="page-16-0"></span>**3.2 Rechnungen erfassen**

#### <span id="page-16-1"></span>**3.2.1 Debitorenbuchhaltung**

Im Programm D111 "Belege buchen" kann auf dem Feld Referenztyp hinterlegt werden, welcher Einzahlungsschein für diesen Beleg generiert werden muss. Bestehen nur Verfahren vom Typ QR oder nur vom Typ ESR, so wird automatisch das entsprechende Verfahren ohne weiteren Zugriff übernommen.

Sobald beide Verfahren im System vorhanden sind, ist das Feld aktiv. Der Vorschlag wird je nach Einstellung im Programm D431 "Belegarten definieren" entweder vom Kunden oder von der Belegart angezogen.

#### **Hinweis**

Für alle Kunden, die nur ein Verfahren im Einsatz haben, ändert sich nichts. Der Einzahlungsscheintyp wird nur als Information angezeigt und kann nicht geändert werden.

![](_page_16_Figure_7.jpeg)

*Programm D111 Belege buchen* 

![](_page_17_Picture_0.jpeg)

# <span id="page-17-0"></span>**3.2.2 Auftragsbearbeitung**

Sobald im Kundenstamm auf dem Kunden ein QR-Verfahren hinterlegt und das Standardverfahren "QR" ist, kann in der Auftragsbearbeitung im Programm O111 "Aufträge bearbeiten" / O112 "Projektaufträge bearbeiten" eine QR-Rechnung erstellt werden.

![](_page_17_Picture_38.jpeg)

*Programm O421 Kundenstamm*

Wird ein Auftrag mit einem entsprechenden Kunden erstellt, wird automatisch das hinterlegte QR-Verfahren auf den Auftrag übernommen.

![](_page_18_Picture_0.jpeg)

| → 111 Aufträge bearbeiten - ABACUS-DEMO [7777]<br>Auftrag Position Bearbeiten Extras Ansicht Typ 2 |                                       |                                            |                                            |                                              |                                |                                                                      | $\Box$                                     | × |
|----------------------------------------------------------------------------------------------------|---------------------------------------|--------------------------------------------|--------------------------------------------|----------------------------------------------|--------------------------------|----------------------------------------------------------------------|--------------------------------------------|---|
| $(\times)$                                                                                         | $\vee$ (H)                            | <b>d × Q      春 án × G B B 国</b>           |                                            |                                              |                                |                                                                      | Programm ID oder Name                      |   |
| $\bullet$ $\sim$                                                                                   |                                       |                                            |                                            |                                              |                                |                                                                      |                                            |   |
| v Kundenaufträge Favoriten Angewählte Bearbeitete Neue-Selektion<br>Allgemein $\vee$               |                                       |                                            |                                            |                                              |                                |                                                                      |                                            |   |
|                                                                                                    | Auftrag-Nr.                           | 1431<br>$\overline{0}$                     | Auftrag-Art                                | Auftrag<br>$~\vee$ neu                       | Lieferdatum                    | $8^\circ$<br>20.02.2020<br>$_{\rm v}$                                |                                            |   |
| Kopfdaten                                                                                          | Kurzname                              | <b>STELLA AG</b><br>CHF<br>$\tilde{\cdot}$ | Ablauf-Nr.<br><b>Kurs</b>                  | 1 Auftrag Standard<br>100.0000               | Auftragsdatum                  | 20.02.2020<br>$\vert \vee \vert$<br>20.02.2020<br>$\vert \vee \vert$ |                                            |   |
| Positionen                                                                                         | Währung                               |                                            |                                            |                                              | Preis per                      |                                                                      |                                            |   |
| Positionen Zusatz.                                                                                 | Kopfdaten                             |                                            |                                            |                                              |                                |                                                                      |                                            |   |
| Kopf Zusatzdaten                                                                                   | <b>KUNDEN</b>                         |                                            | <b>KUNDENINFORMATIONEN</b>                 |                                              |                                |                                                                      |                                            |   |
| <b>Kopf Kontierung</b>                                                                             | Kunden-Nr.                            | $1^\circ$                                  | Lieferart                                  | $\bullet$ $\circ$                            | Währung:                       | CHF                                                                  |                                            |   |
| Kopf Indv. Felder                                                                                  | Stella AG                             |                                            | Kondition-Nr.                              | 0 <sup>2</sup>                               | Kreditlimite:                  | 0.00                                                                 |                                            |   |
| Auftragssummen                                                                                     | Lauchefeld 35<br>9548 Matzingen       |                                            | Zahlungskondition                          | <b>30 TAGE NETTO</b><br>$11^{\circ}$         | Offene Posten:<br>Offene Auftr | 112'577.30                                                           |                                            |   |
| Margenberechnung                                                                                   | +41 52 771 44 45<br>info@stella-ag.ch |                                            | EZ-Verfahren                               | 1 C UBS Konto                                | Kredit:                        | 110'149.20<br>$-222726.50$                                           |                                            |   |
| Kopf/Fuss Texte                                                                                    |                                       |                                            | Faktura-Cd                                 | Sofortfaktura<br>$\sim$                      | ↳<br>Durch. Kredittage:        | 64                                                                   |                                            |   |
|                                                                                                    | Kontaktperson                         | $0^{\circ}$                                |                                            |                                              | $\circ$                        |                                                                      |                                            |   |
| Ablaufsteuerung                                                                                    |                                       |                                            |                                            |                                              |                                |                                                                      |                                            |   |
| <b>Dossiers</b>                                                                                    | LIEFERORT                             |                                            |                                            | <b>AUFTRAGSINFORMATIONEN</b>                 |                                |                                                                      |                                            |   |
|                                                                                                    | Adress-Nr.                            | $0^{\circ}$<br>$\bullet$ $\circ$<br>Verb.  | Lieferdatum                                | 20.02.2020                                   | <b>STATUS</b>                  | E-DOKUMENT<br>ÄNDERUNGSDAT<br>Auftragsbestätig                       |                                            |   |
|                                                                                                    |                                       |                                            | Bestelldatum                               | 20.02.2020<br>$\sim$                         | A<br>A                         | Lieferschein                                                         |                                            |   |
|                                                                                                    |                                       |                                            | <b>Ihr Zeichen</b><br><b>Unser Zeichen</b> | Administrator                                | A                              | Rechnung                                                             |                                            |   |
|                                                                                                    |                                       |                                            | Bemerkung                                  |                                              |                                |                                                                      |                                            |   |
|                                                                                                    | Kontaktperson                         | $\mathbf{0}$                               | Belegreferenz                              |                                              |                                |                                                                      |                                            |   |
|                                                                                                    |                                       |                                            |                                            |                                              |                                |                                                                      |                                            |   |
|                                                                                                    | POS-NR. ^                             | SET ART<br>PRODUKT SUCHBE                  | TECHN. B.                                  | <b>BESTELLT</b><br><b>GELIEFERT</b><br>PREIS | RABATT<br>POSITION MWST IE-    | MWST PR                                                              | POSITION MWST-CD  POSITION REFEREN SAMMEL- |   |
|                                                                                                    | $\Box$ 10                             | 0 Artikel<br>0320                          | Tyro Abla 4 Schubl.                        | 1.00<br>1.00<br>25.00                        | 0.00<br>25,0000                | exkl. M.<br>7.7000<br>1.9250 311 Um.                                 | 26.9250                                    |   |
|                                                                                                    |                                       |                                            |                                            |                                              |                                |                                                                      |                                            |   |
|                                                                                                    |                                       |                                            |                                            |                                              |                                |                                                                      |                                            |   |
|                                                                                                    |                                       |                                            |                                            |                                              |                                |                                                                      |                                            |   |
|                                                                                                    |                                       |                                            |                                            |                                              |                                |                                                                      |                                            |   |
|                                                                                                    |                                       |                                            |                                            |                                              |                                |                                                                      |                                            |   |
|                                                                                                    |                                       |                                            |                                            |                                              |                                |                                                                      |                                            |   |
|                                                                                                    |                                       |                                            |                                            |                                              |                                |                                                                      |                                            |   |
|                                                                                                    |                                       |                                            |                                            |                                              |                                |                                                                      |                                            |   |
|                                                                                                    |                                       | Auftrag auslösen - Auftragsbestätigung     |                                            |                                              |                                | -유 -<br>- 66                                                         | CHF 25.00                                  |   |

*Programm O111 Aufträge bearbeiten*

Aufgrund des QR-Verfahrens wird die neue QR-Rechnung für den Kunden gedruckt oder versendet.

Damit der Empfangsschein und Zahlteil auf der Rechnung angedruckt werden, wird ein entsprechender Report bzw. Subreport benötigt. Die Abacus stellt dafür den Subreport "orde\_vk\_sr\_qr.avx" zur Verfügung.

Falls Sie bereits Erfahrung mit dem Programm 948 "AbaReport" haben, können Sie den Subreport in ihrem Rechnungsformular integrieren. Falls die Formulare bis anhin von Ihrem Abacus-Verantwortlichen im Unternehmen oder Ihrem Abacus-Vertriebspartner gewartet wurden, kontaktieren Sie bitte die zuständige Person.

#### **Hinweis**

Bei der Massenänderung oder dem Assistenten für die Umstellung auf die QR-Rechnung im Programm D4181 "ESR-Teilnehmernummern" werden auch Aufträge mutiert. Alle Aufträge, die noch nicht fakturiert wurden, werden überprüft. Bei allen Aufträgen, bei welchen das "Standardverfahren" und das "EZ-Verfahren" mit dem Kundenstamm übereinstimmt, wird das "Einzahlungsschein-Verfahren" von ESR auf QR geändert und das neue QR-Verfahren hinterlegt.

Die Massenänderung setzt auch im Programm O621 "Applikationseinstellungen" unter Verkauf / Auftragswerte / Standardabläufe das "Standard QR-Verfahren", wenn für das hinterlegte "Standard ESR-Verfahren" die Globalmutation gestartet wird.

![](_page_19_Picture_0.jpeg)

## <span id="page-19-0"></span>**3.2.3 AbaImmo**

## **3.2.3.1 Programm 11 Immobilienstamm**

![](_page_19_Picture_49.jpeg)

*Programm Y11 Bankverbindung im Immobilienstamm*

Pro Immobilie wird eine Firmenzahlstelle hinterlegt. Ist beim Mieter die Inkasso-Art ESR/Einzahlungsschein hinterlegt, wird das ESR-Verfahren verwendet, welches der Firmenzahlstelle zugeordnet wurde.

Soll neu eine QR-Rechnung gedruckt werden, muss bei der Bankverbindung eingestellt werden, dass die QR-Rechnung genutzt werden darf.

In der Massenanpassung der Debitorenbuchhaltung wird der Switch "QR-Rechnung verwenden" bei der übersteuerten Bankverbindung der Immobilie gesetzt.

![](_page_20_Picture_0.jpeg)

![](_page_20_Picture_36.jpeg)

## **3.2.3.2 Programm 13 Eigentümer/Genossenschaften**

*Programm Y13 Bankverbindung bei der Genossenschaft*

Bei Genossenschaften wird für jede Vertragsart die gewünschte Firmenzahlstelle hinterlegt. Pro Vertragsart kann eingestellt werden, ob eine QR-Rechnung oder ein ESR-Einzahlungsschein gedruckt werden soll.

In der Massenanpassung der Debitorenbuchhaltung wird der Switch "QR-Rechnung verwenden" pro Vertragsart gesetzt.

![](_page_21_Picture_0.jpeg)

![](_page_21_Picture_37.jpeg)

## **3.2.3.3 Programm 12 Mieterstamm / Vertragsverhältnis**

*Programm Y12 Bankverbindung pro Vertragsverhältnis übersteuern*

In Ausnahmefällen wird beim Vertragsverhältnis die Firmenzahlstelle übersteuert. Deshalb ist es hier auch möglich, bei der Bankverbindung zu bestimmen, ob eine QR-Rechnung oder ein ESR-Einzahlungsschein gedruckt werden soll.

In der Massenanpassung der Debitorenbuchhaltung wird der Switch "QR-Rechnung verwenden" auch bei der übersteuerten Bankverbindung des Vertragsverhältnis gesetzt.

![](_page_22_Picture_0.jpeg)

## **3.2.3.4 Programm 251 Einzahlungsscheine**

![](_page_22_Picture_32.jpeg)

Wird bei einer Firmenzahlstelle auf die QR-Rechnung umgestellt, ist es ev. wünschenswert, dass auch Mieter mit dem Inkassoverfahren "Dauerauftrag" eine neue QR-Rechnung erhalten, damit sie die Informationen bei ihrem Dauerauftrag hinterlegen können.

Dazu muss beim nächsten Einzahlungsscheinlauf die Einstellung "Einzahlungsschein für Dauerauftrag ausgeben" aktiviert werden. Alle Mieter mit dem Inkassoverfahren "Dauerauftrag" erhalten eine QR-Rechnung.

![](_page_23_Picture_0.jpeg)

# <span id="page-23-0"></span>**3.3 Zahlungen verarbeiten**

Das Programm D214 "Elektronische Zahlungen abholen/import" unter "Teilnehmer zuweisen" wurde für die QR IBAN und Creditor Referenz Avisierung erweitert. Neu gibt es vier weitere Möglichkeiten Teilnehmer zu erfassen. Je nach Sammelbuchungslogik kann eine Bank auf vier verschiedene Arten die Rückmeldungen avisieren. Diese vier Möglichkeiten können im Programm D214 "Elektronische Zahlungen abholen/import" erfasst werden. Wenn noch keine Regel erfasst wurde, so wird der normale Dialog angezeigt.

![](_page_23_Picture_53.jpeg)

![](_page_24_Picture_0.jpeg)

# <span id="page-24-0"></span>**4 QR-Rechnung Lesen im Abacus**

# <span id="page-24-1"></span>**4.1 Voraussetzung**

Das Abacus muss auf der Version 2018 mit Patch vom 20.11.2019 oder aktueller sein. Falls Sie die neuen Einzahlungsscheine erhalten, aber noch nicht auf der aktuellen Version sind, kontaktieren Sie Ihren Abacus-Verantwortlichen im Unternehmen oder Ihren Abacus-Vertriebspartner, um das Update zu koordinieren. Bis zu diesem Zeitpunkt müssen Zahlungen für QR-Rechnungen manuell im E-Banking ausgeführt werden, da auf dem Kreditorenbeleg sowie auch in den Stammdaten die neuen Zahlungs-Informationen nicht hinterlegt werden können.

# <span id="page-24-2"></span>**4.2 Allgemein**

Es gibt mehrere Möglichkeiten Lieferantenrechnungen in Abacus zu erfassen. Die automatische Datenerkennung wird mit dem QR-Einzahlungsschein noch einfacher, da diverse Informationen aus dem QR-Code mit Hilfe der Option "AbaScan" gelesen werden können. Es handelt sich dabei um folgende Informationen:

- Adresse Zahlungsempfänger (Name, Strasse, PLZ/Ort)
- Kontoangaben Zahlungsempfänger
- Adresse Zahlungspflichtiger
- Währung / Betrag
- Zusätzliche Informationen
- Swico-Informationen

Ist AbaScan nicht in Ihrem Lizenzpaket enthalten und Sie möchten die Lieferantenrechnung zukünftig automatisiert verarbeiten, empfehlen wir die Option "Beleg-Scanning".

Falls Sie mit einem Belegleser arbeiten, überprüfen Sie die Möglichkeit zum Lesen von QR-Einzahlungsscheinen gemäss Ausführungen im Punkt 4.3.

Auch die manuelle Erfassung wird weiterhin unterstützt.

# <span id="page-24-3"></span>**4.3 Belegerfassung in der Kreditorenbuchhaltung**

## <span id="page-24-4"></span>**4.3.1 Erfassung der Belege mit "AbaScan" oder mit "Beleg-Scanning"**

Wird mit "AbaScan" gearbeitet, funktioniert die Erfassung wie bisher. Aufgrund des QR-Codes kann der Lieferant zuverlässiger gefunden werden. Auch der Betrag ist eindeutig erkennbar.

Ist der Lieferant noch nicht im System vorhanden, erscheint automatisch der Schnellerfassungsdialog. Der Vorschlag für die Adresse des Lieferanten wird ebenfalls aus dem QR-Code gelesen. Dadurch sollen die Adressdaten noch einfacher angelegt und aktuell gehalten werden können.

Wird ein bestehender Lieferant gefunden, aber der Zahlweg gemäss QR-Rechnung existiert noch nicht, kann dieser direkt für den gewählten Lieferanten ergänzt werden. Die Felder werden automatisch abgefüllt und die Daten müssen nur noch bestätigt werden.

![](_page_25_Picture_0.jpeg)

![](_page_25_Picture_75.jpeg)

*Programm K11 Fakturen erfassen / Lieferant auswählen inkl. Zahlwegerfassung*

Der Lieferantenstamm muss nicht zusätzlich geöffnet und die Daten müssen nicht manuell eingegeben werden.

Ebenfalls wird geprüft, ob die Adresse des Lieferanten, welche bereits im Abacus gespeichert ist, mit der Adresse im QR-Code übereinstimmt. Ist dies nicht der Fall, erscheint eine Abfrage zur Aktualisierung der Adresse. Wir empfehlen, die Adresse gemäss Einzahlungsschein zu speichern.

Bei der Überweisung wird je nach Finanzinstitut überprüft, ob die enthaltene Adresse mit dem Bankkonto übereinstimmt. Ist dies nicht der Fall, kann die Zahlung abgewiesen werden.

![](_page_25_Picture_76.jpeg)

*Programm K11 Fakturen erfassen / Adresse aktualisieren*

Falls die Abfrage zur Adressaktualisierung auf dem Lieferanten nicht erscheinen soll, kann im Dialog die Funktion "Abfrage für diesen Lieferant deaktivieren" aktiviert werden. Diese Funktion kann zudem auf dem Lieferanten ein- und ausgeschaltet werden.

![](_page_26_Picture_0.jpeg)

![](_page_26_Picture_78.jpeg)

*Programm K31 Lieferantenstamm / Eigenschaften*

#### <span id="page-26-0"></span>**4.3.2 Erfassung der Belege mit dem Belegleser**

Es gibt im Kapitel 5 Liste von Beleg-Lesern, welche mit Abacus getestet wurden.

Im ersten Schritt muss auf dem Lieferanten im Programm K31 "Lieferantenstamm" der neue Zahlweg erfasst werden, damit das Geld an den richtigen Ort bezahlt wird. Die Erfassung des Zahlweges ist ebenfalls weiterhin mit dem Belegleser möglich.

Danach kann wie gewohnt im Programm K11 "Fakturen erfassen" mit dem Belegleser gearbeitet werden. Die Daten aus dem QR-Code werden bei der Erfassung vorgeschlagen.

#### <span id="page-26-1"></span>**4.3.3 Erfassung der Belege manuell**

Belege können weiterhin manuell erfasst werden. Alle Informationen befinden sich aufgedruckt neben dem QR-Code und können wie bis anhin abgetippt werden.

#### **Achtung**

Vor allem bei der manuellen Erfassung besteht die grosse Wahrscheinlichkeit, dass ein "alter Zahlungsweg" (ESR-Teilnehmernummer) mit der neuen QR-Referenzzeile verwendet wird.

Überprüfen Sie jeweils immer, ob der korrekte Zahlweg verwendet wird. Ansonsten kann die Zahlung an einen falschen Empfänger überwiesen werden.

![](_page_27_Picture_0.jpeg)

# <span id="page-27-0"></span>**4.4 Auftragsbearbeitung Einkauf**

Im Einkauf kann man ebenfalls QR-Rechnungen mit dem Belegleser oder über den Menüeintrag "Beleg aus PDF-Datei einlesen" einlesen.

Auf der Bestellung werden dann die Feder "Teilnehmer-Nr." (BKO.ESRTNR), "VESR-Referenz" (BKO.REF\_NR) und der "VESR-Referenz-Betrag" (REF\_BETRAG) abgefüllt.

# <span id="page-27-1"></span>**4.5 Belegerfassung im Electronic Banking**

## <span id="page-27-2"></span>**4.5.1 Erfassung der Belege mit "AbaScan" oder mit "Beleg-Scanning"**

Wird mit "AbaScan" gearbeitet, funktioniert die Erfassung wie bisher. Aufgrund des QR-Codes kann der Lieferant noch besser gefunden werden. Auch der Betrag ist eindeutig erkennbar.

Im Electronic Banking muss in den Stammdaten nicht zwingend ein Lieferant vorhanden sein. Wir füllen hier die Daten in die dafür vorgegebenen Felder ab. Der Kunde kann danach die Daten in die Stammdaten übernehmen oder eine Einmal-Zahlung erfassen.

![](_page_27_Picture_71.jpeg)

*Programm E111 Zahlungen erfassen / Bankzahlung*

![](_page_28_Picture_0.jpeg)

## <span id="page-28-0"></span>**4.5.2 Erfassung der Belege mit dem Belegleser**

Es gibt im Kapitel 5 Liste von Beleg-Lesern, welche mit Abacus getestet wurden.

Im Programm E111 muss das Feld "Empf.Konto" selektiert sein (Punkt 1), um mit einem Belegleser zu arbeiten. Ist dies der Fall, kann der QR-Code mit einem Belegleser gescannt werden. Die Daten werden verarbeitet, der weisse Einzahlungsschein wird geöffnet und die Daten aus dem QR-Code in das jeweilige Feld abgefüllt (Punkt 2).

![](_page_28_Picture_77.jpeg)

*Programm E111 Zahlungen erfassen / Bankzahlung*

#### <span id="page-28-1"></span>**4.5.3 Erfassung der Belege manuell**

Zahlungen können weiterhin manuell erfasst werden. Alle Informationen befinden sich aufgedruckt auf dem Einzahlungsschein und können wie bis anhin abgetippt werden.

Hierfür öffnen Sie im E111 den weissen Einzahlungsschein. Im Feld Konto/IBAN muss eine Kontonummer eingeben oder über die F4-Liste der Lieferant ausgewählt werden. Danach öffnen sich die Felder. Wird eine QR IBAN eingegeben, werden andere Felder geladen, als wenn eine Kontonummer oder IBAN eingeben wird.

Beispiel QR IBAN:

Bei einer QR IBAN ist es Pflicht, eine 27-stellige Referenzeile einzugeben. Ansonsten kann die Zahlung nicht gespeichert werden.

![](_page_29_Picture_0.jpeg)

![](_page_29_Picture_30.jpeg)

*Programm E111 Zahlungen erfassen / Bankzahlung*

#### Beispiel IBAN:

Bei einer IBAN oder Kontonummer ist es keine Pflicht, eine Referenzeile einzugeben. Bekommen Sie jedoch von einem Lieferanten eine Strukturierte Referenzeile, so kann diese im Feld Referenzeile eingegeben werden. Beispiel einer Strukturierten Referenzzeile: RF6353000056789012340

![](_page_30_Picture_0.jpeg)

![](_page_30_Picture_12.jpeg)

*Programm E111 Zahlungen erfassen / Bankzahlung*

![](_page_31_Picture_0.jpeg)

# <span id="page-31-0"></span>**5 Belegleser für QR-Rechnungen**

# **Stand vom 27.02.2020**

**Getestet und seitens Abacus freigegeben:**

![](_page_31_Picture_4.jpeg)

Swissreader von SwissDative

![](_page_31_Picture_6.jpeg)

Swiss QR Reader von ELCODE

**Im Testing – noch nicht freigegeben:** 

![](_page_31_Picture_9.jpeg)

PayEye – Swiss QR Code Reader von Crealogix

![](_page_31_Picture_11.jpeg)

QR GiroMat G400 von Crealogix